## Silicon Labs CP210X Driver Installation Menu Step1. Exectue Setup file (CP210x\_VCP\_Win2K\_XP\_S2K3.exe) Step2. Select "Next" button

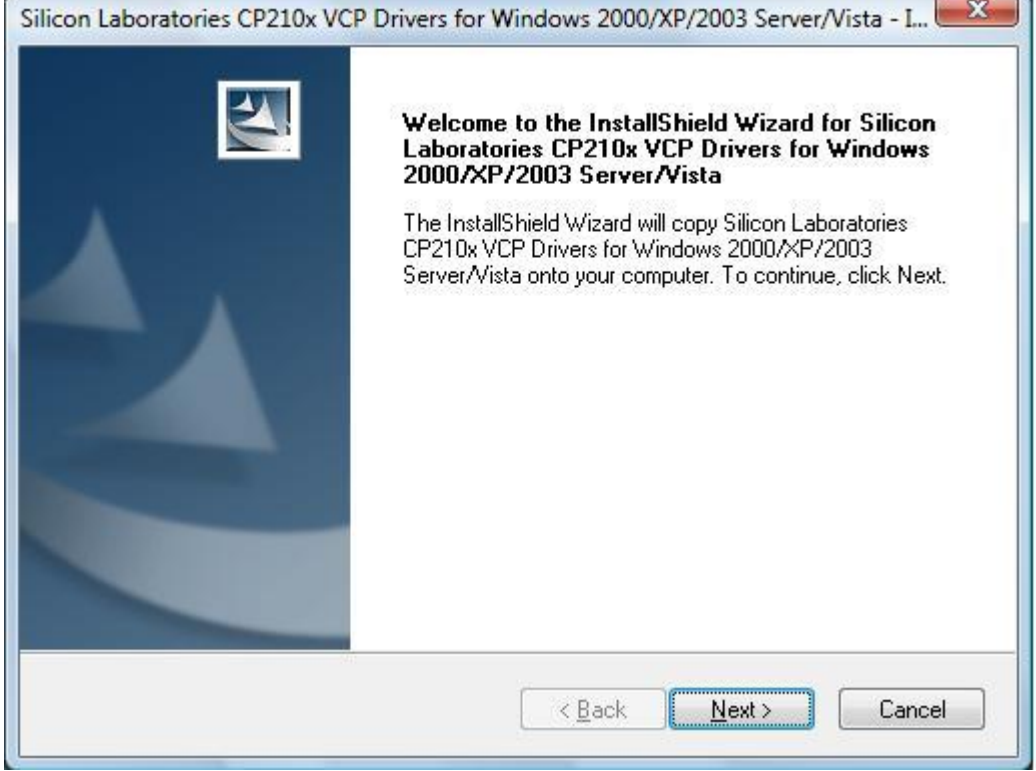

#### Step3. Accept the license agreement and next

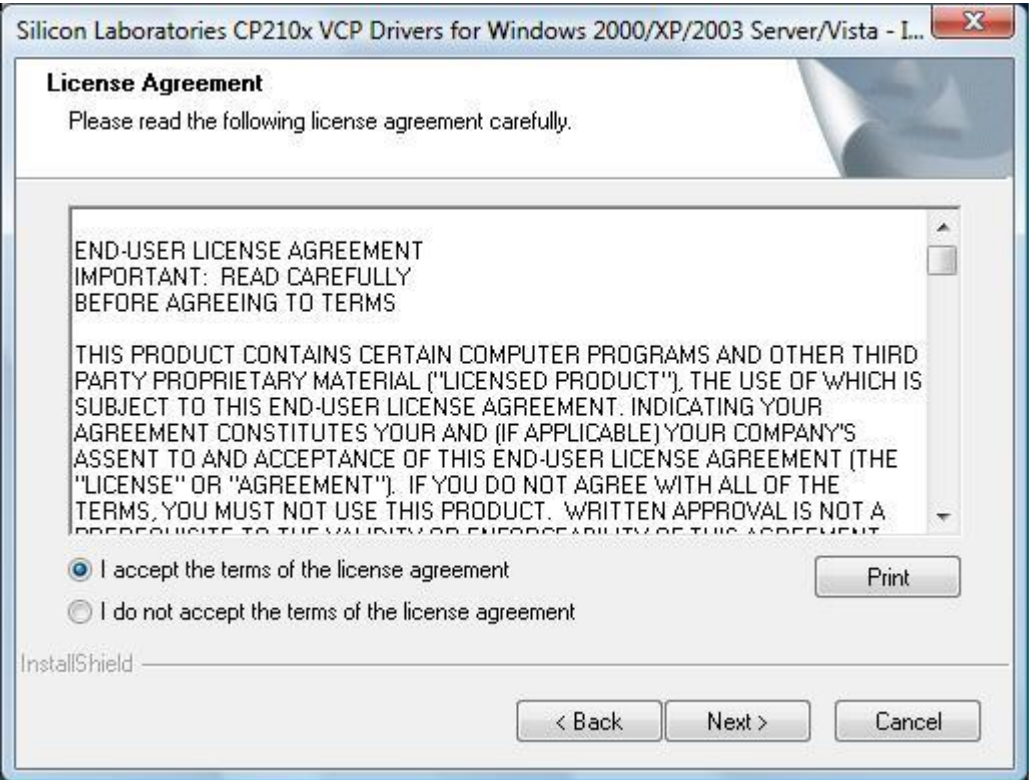

### Step4. Choose Driver Destination path

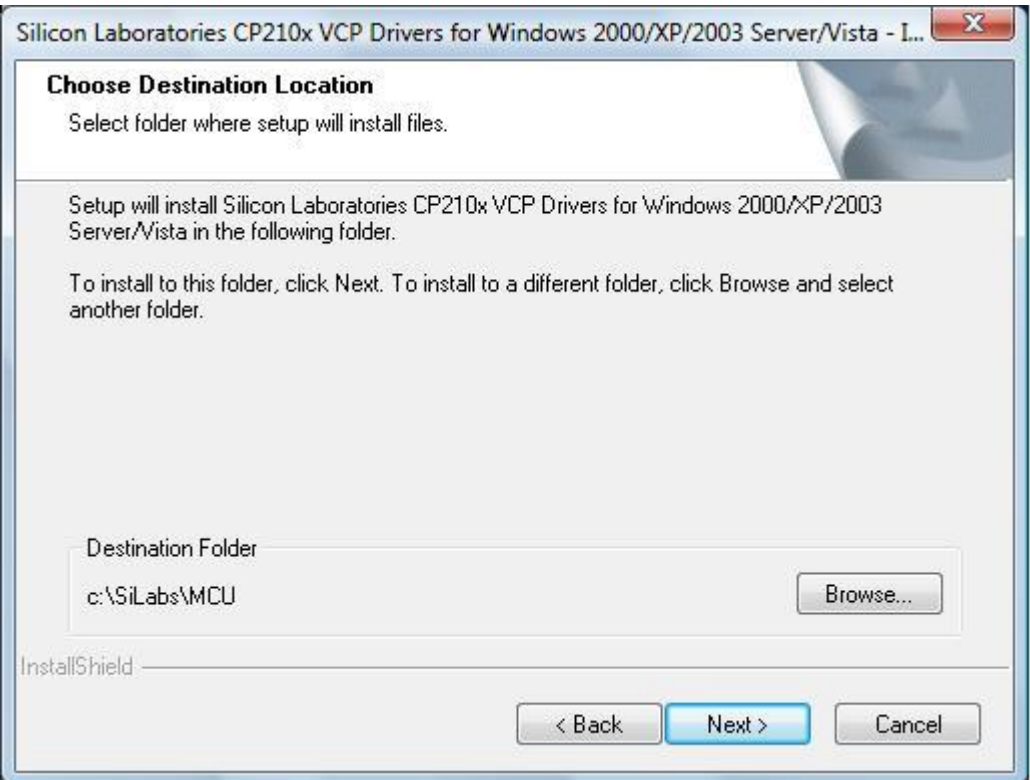

# Step5. Confirm Installation, Select "Install" button

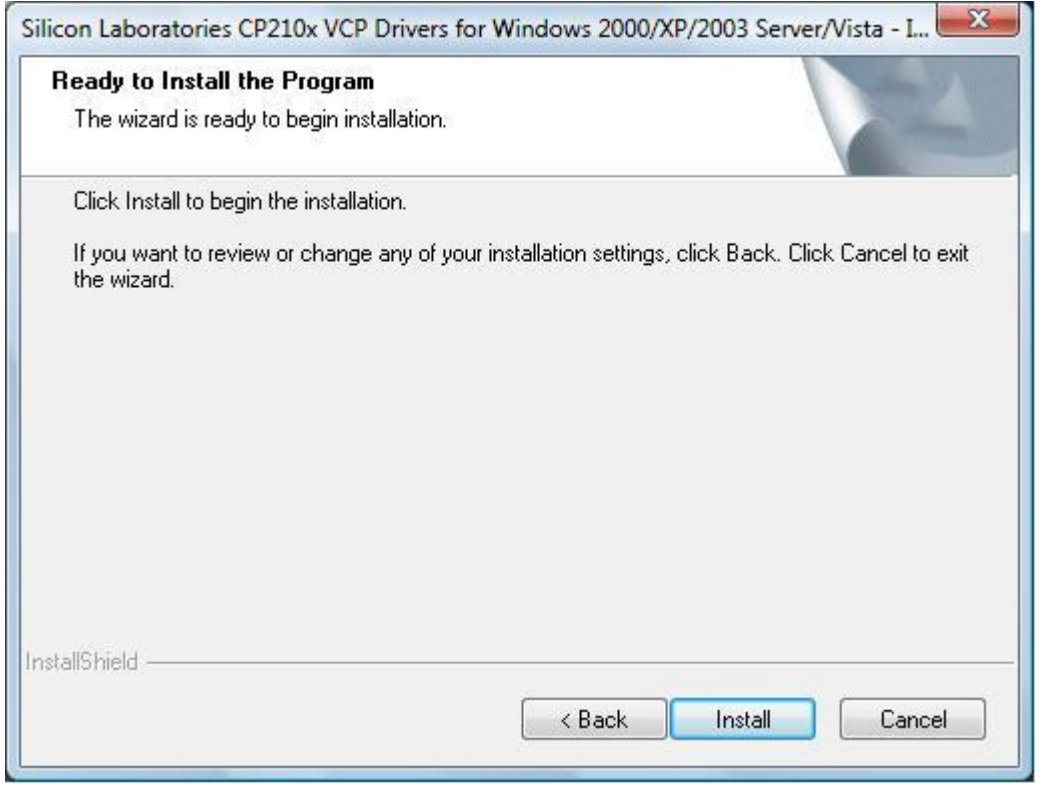

Step6. Driver setup status. If you want to cancel setup, please select "Cancel" button.

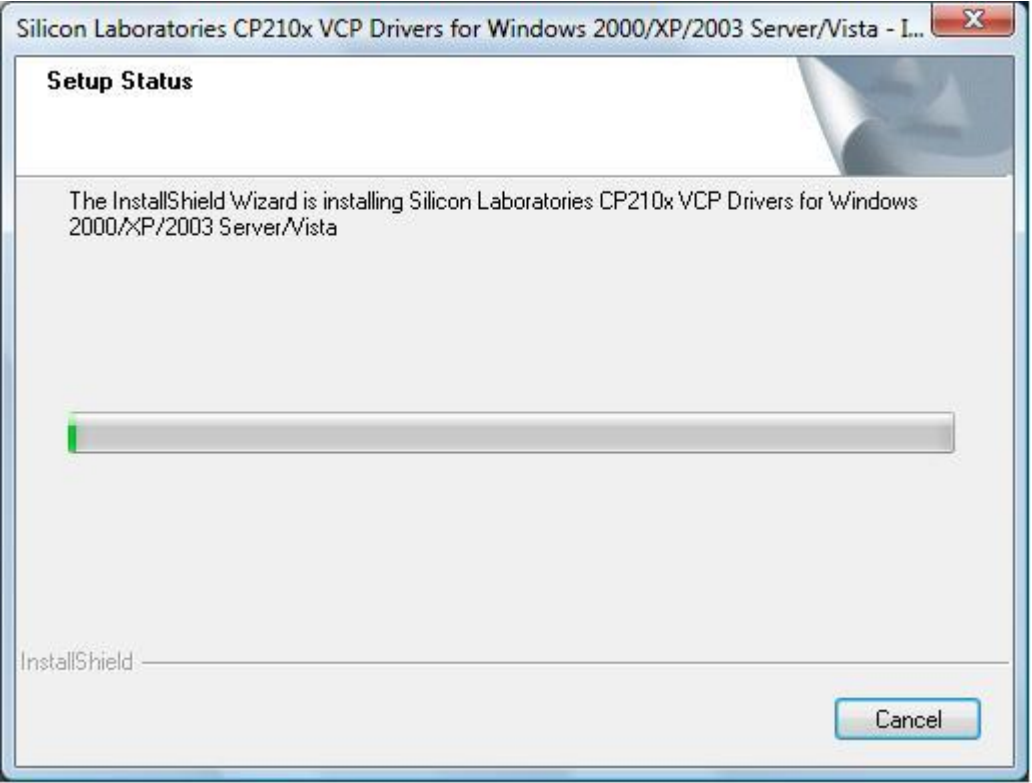

## Step7. Launch the CP210x VCP Driverinstaller

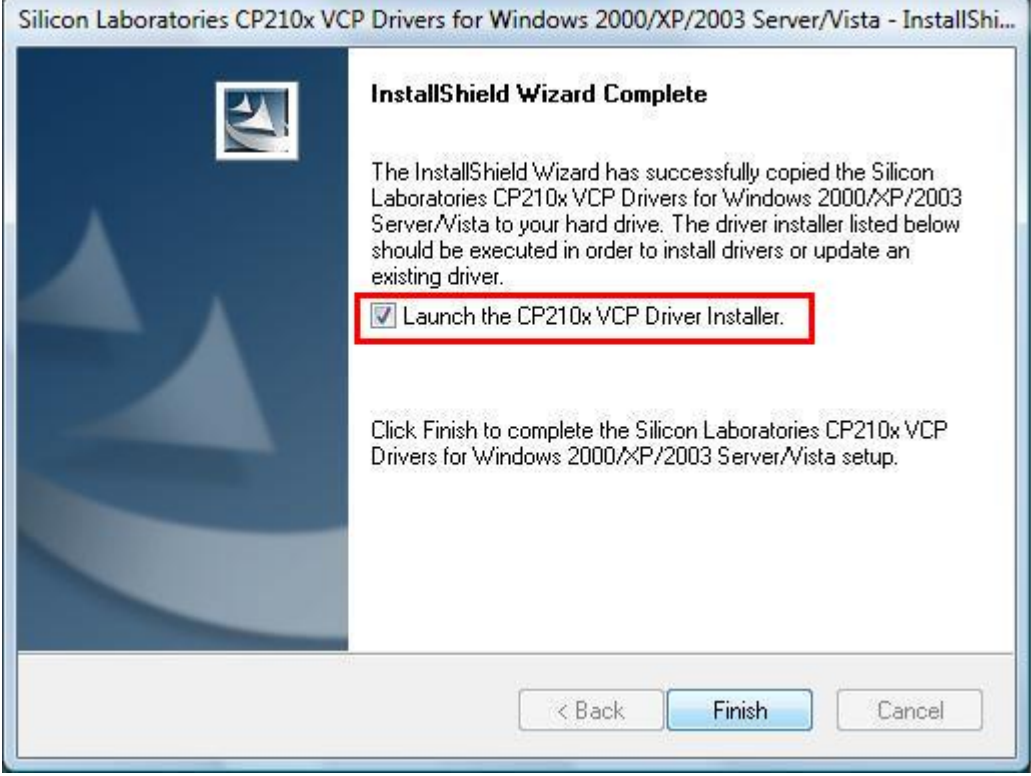

Step8. Select "Install" button

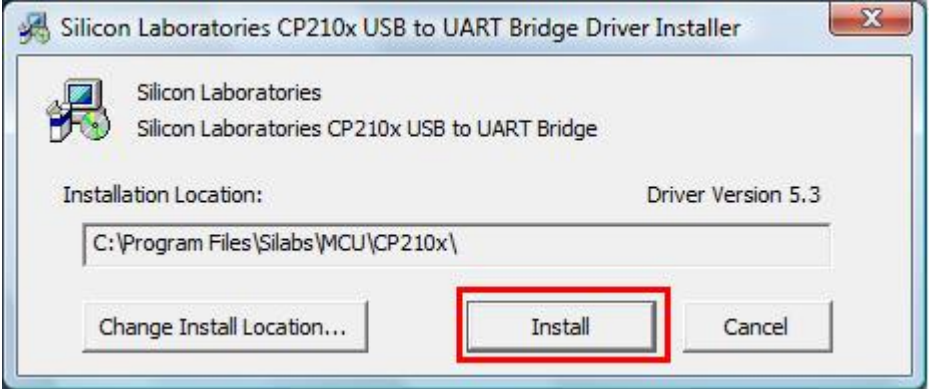

#### Step9. Installation completed.

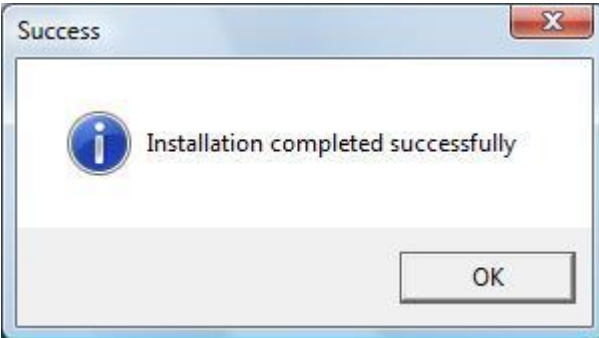

Step10. plug in the usb cable to PC, and the device manager will show:

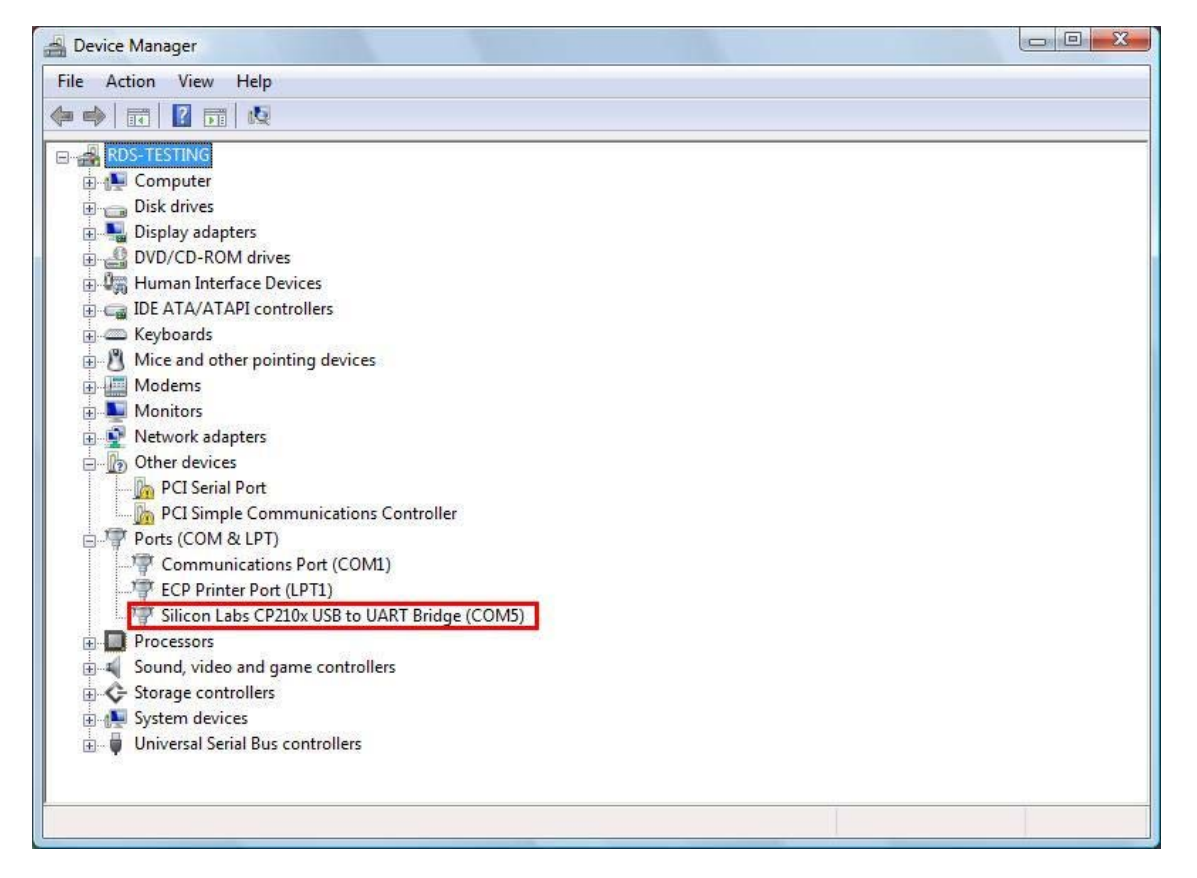